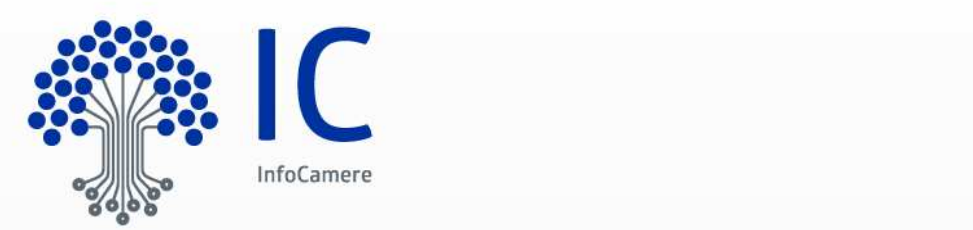

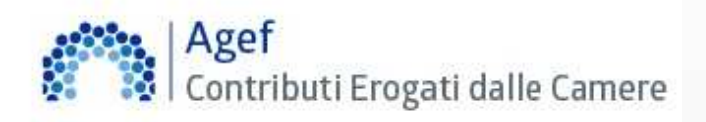

# **Pratica Telematica Contributi**

**Quick Reference**

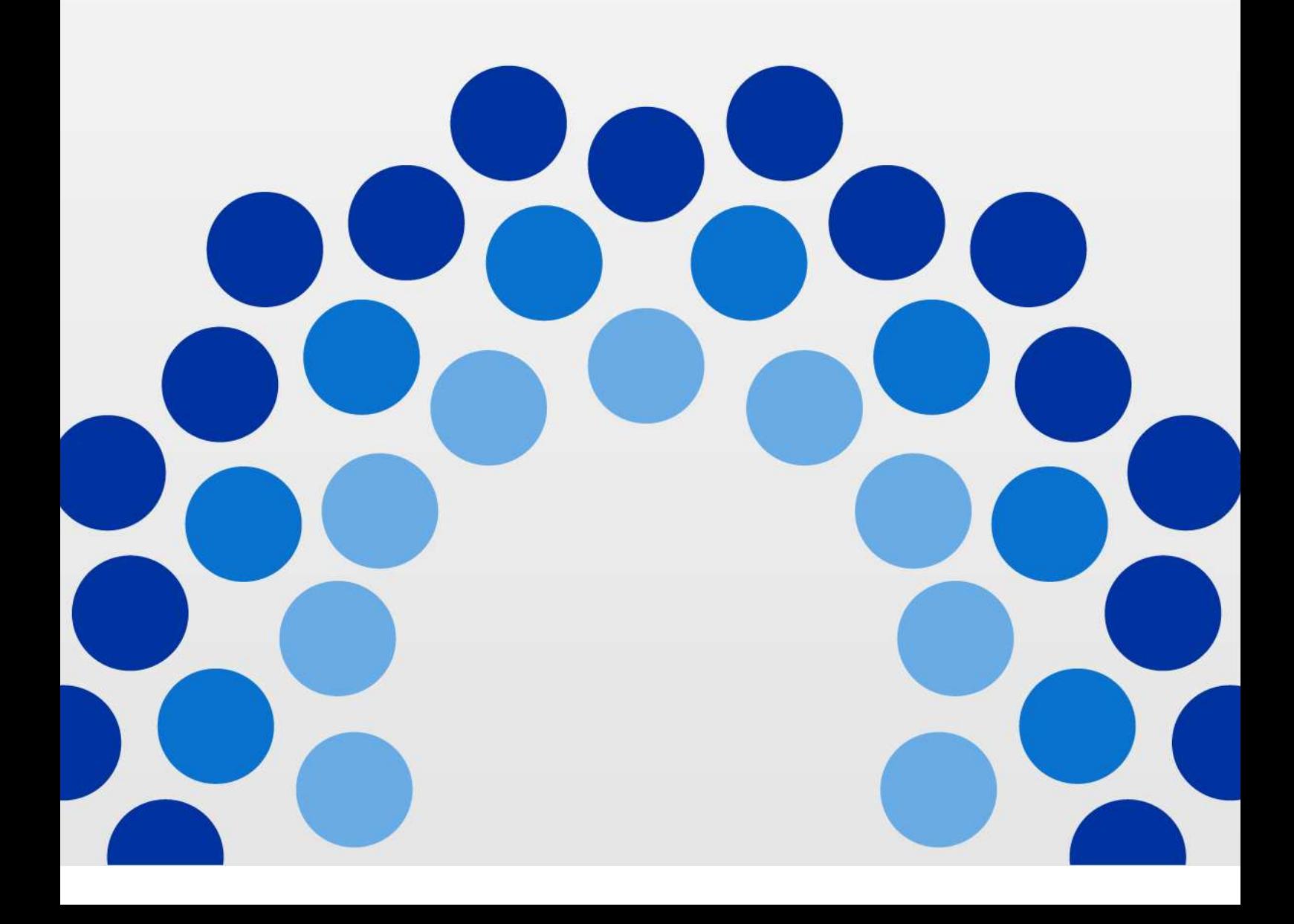

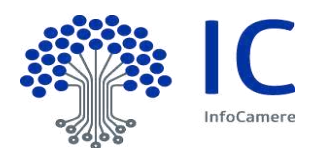

# **Indice**

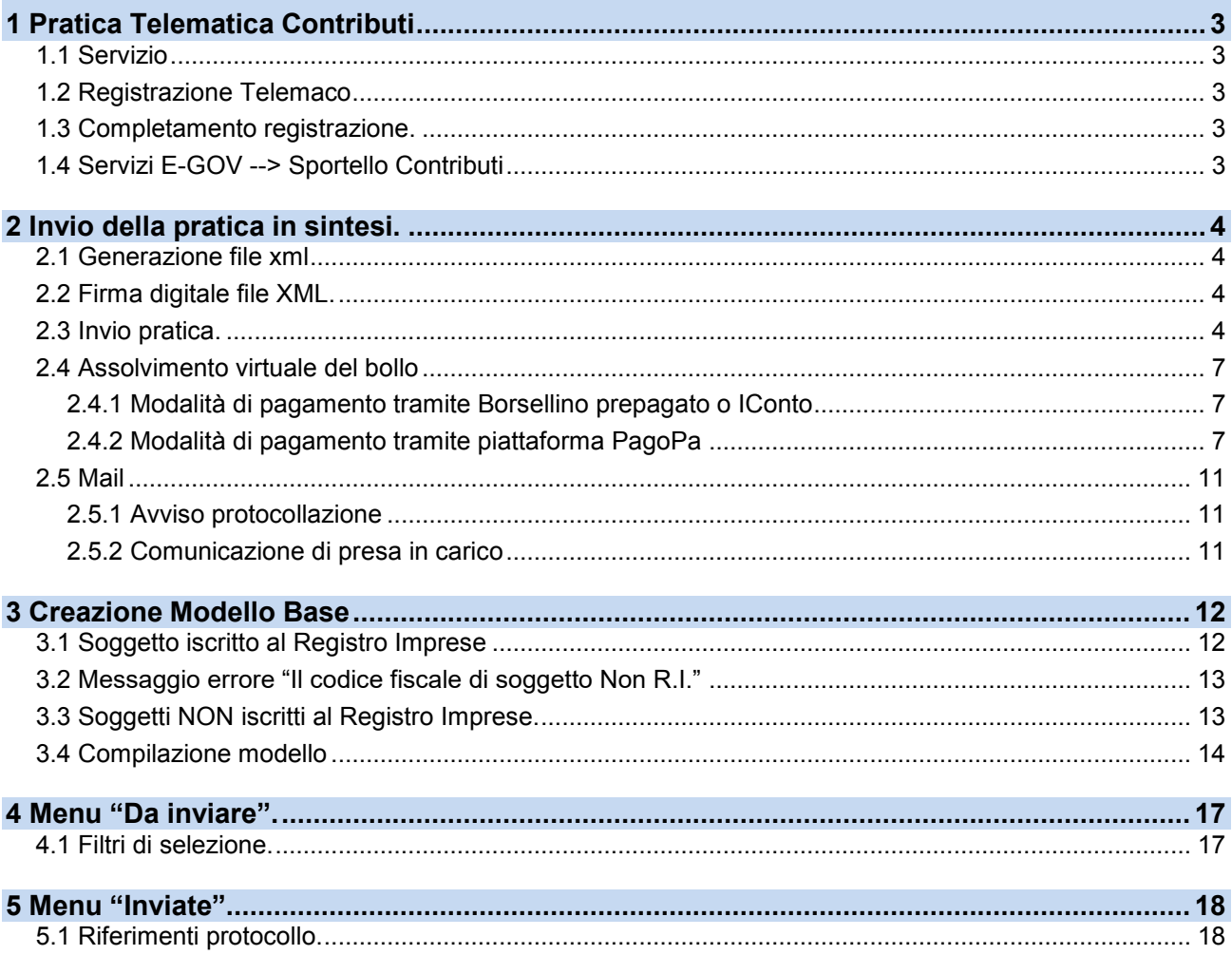

InfoCamere - Società Consortile<br>di Informatica delle Camere<br>di Commercio Italiane per Azioni

Capitale Sociale € 17.670.000 i.v.<br>Registro Imprese Roma, REA RM 804877<br>Codice Fiscale e Partita Iva 02313821007<br>Codice LEI 815600EAD78C57FCE690

**Sede Legale**<br>Via G.B. Morgagni 13 - 00161 Roma<br>T.+39 06 442851

Sede Operativa e Amministrativa<br>Corso Stati Uniti 14 - 35127 Padova<br>T +39 049 8288111 PEC: protocollo@pec.infocamere.it<br>www.infocamere.it

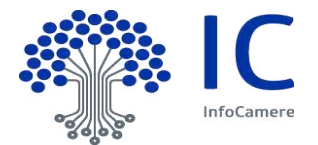

# <span id="page-2-1"></span><span id="page-2-0"></span>**1 Pratica Telematica Contributi**

# **1.1 Servizio**

Il servizio permette ai soggetti di inoltrare alla Ente interessato, previa sottoscrizione con **firma digitale,** le istanze di Richiesta contributi o Rendicontazione.

## <span id="page-2-2"></span>**1.2 Registrazione Telemaco**

Per accedere allo Sportello Contributi alle imprese è necessario:

- Essere utente Telemaco, la registrazione è gratuita e disponibile su <https://registroimprese.infocamere.it/registrazione>
- In attuazione del D.L. n. 76/2020 (Decreto Semplificazioni), *dal 28/02/2021* per la registrazione a Telemaco devi avere uno dei seguenti dispositivi di autenticazione (\*):

*[SPID](https://www.spid.gov.it/) liv.2 (Sistema Pubblico di Identità Digitale)*

*[CIE](https://www.cartaidentita.interno.gov.it/) 3.0 (Carta di Identità Elettronica)*

*[CNS](https://www.agid.gov.it/it/piattaforme/carta-nazionale-servizi) (Carta Nazionale dei Servizi).*

 Il **profilo di attivazione** da selezionare per l'invio delle Pratiche contributi è: *"Accesso alle banche dati delle Camere di Commercio e alla trasmissione di pratiche telematiche*"

#### <span id="page-2-3"></span>**1.3 Completamento registrazione.**

Si tratta di un'operazione da effettuare al primo accesso, per completare la propria registrazione, o eventualmente per modificare l'indirizzo mail di riferimento per la ricezione degli avvisi dello Sportello.

Si accede da [https://webtelemaco.infocamere.it/spor/HomeSpor.action,](https://webtelemaco.infocamere.it/spor/HomeSpor.action) in fondo alla pagina *Per completare la registrazione o modificare i propri dati già inseriti cliccare su* "**Procedi**" .

# <span id="page-2-4"></span>**1.4 Servizi E-GOV --> Sportello Contributi**

Accedere a<https://webtelemaco.infocamere.it/spor/HomeSpor.action>

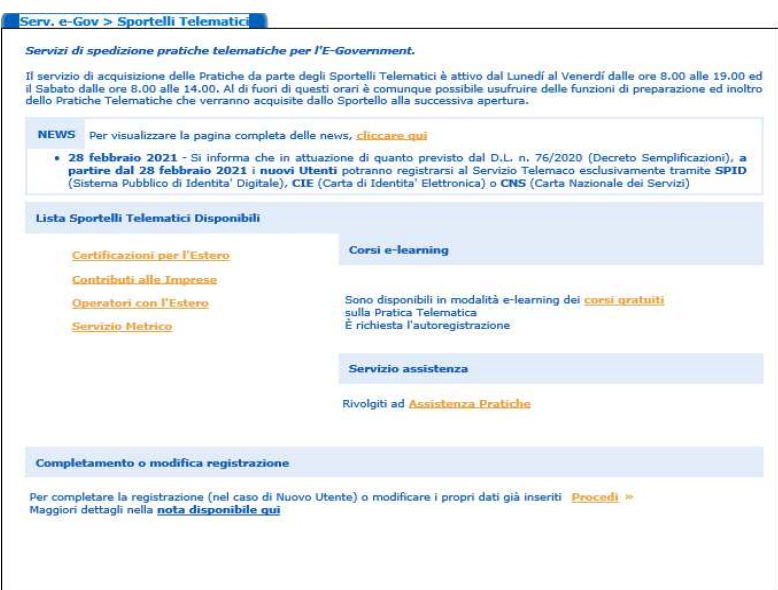

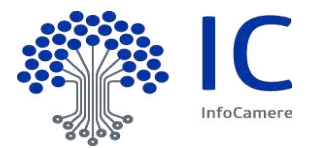

# <span id="page-3-0"></span>**2 Invio della pratica in sintesi.**

# <span id="page-3-1"></span>**2.1 Generazione file xml**

Per inviare la pratica è necessario predisporre un file di tipo XML (Modello base) come da indicazioni riportate al cap. 3.

Il file generato dovrà essere firmato digitalmente, vedi par. 2.2 e inoltrato con le modalità descritte al par. 2.3.

## <span id="page-3-2"></span>**2.2 Firma digitale file XML.**

Il file generato dalla funzione Crea Modello nel formato XML, senza caratteri speciali nel nome, deve essere firmato digitalmente.

La firma digitale apposta deve essere di tipo CAdES e creare in output un file con estensione finale **xml.p7m**, unico formato accettato.

Alcuni dispositivi di firma, in presenza di un file di tipo xml, potrebbero in automatico proporre la tipologia di firma XAdEs, si consiglia di prestare attenzione sulla tipologia di firma selezionata.

## <span id="page-3-3"></span>**2.3 Invio pratica.**

Per l'invio della pratica si deve:

- cliccare sulla Cartella **Nuova.**
- **Indicare i riferimenti del beneficiario**
- Scegliere il tipo di pratica **Richiesta contributi** o **Rendicontazione**
- Selezionare **lo Sportello di destinazione**
- Cliccare su **Sfoglia** e allegare il file XML firmato digitalmente.
- Cliccare su **Avvia creazione**

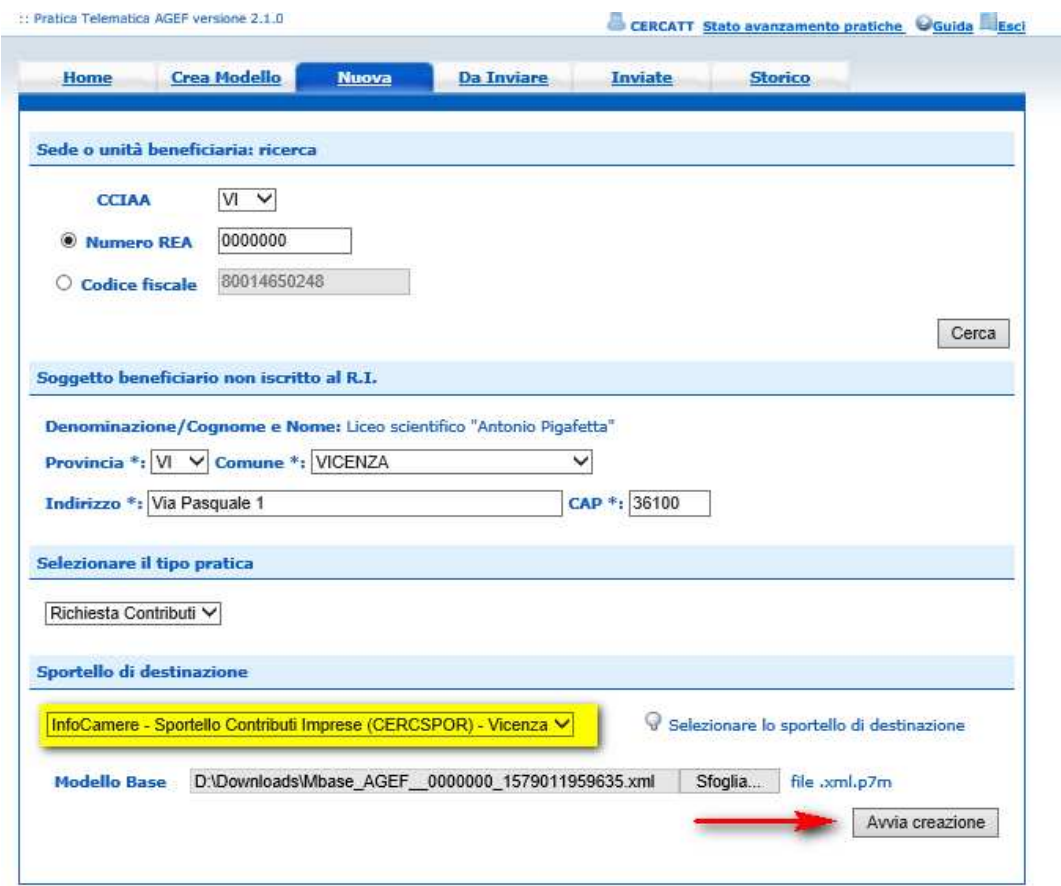

A questo punto la pratica viene **aperta** e assegnato dal sistema un codice.

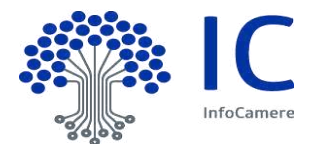

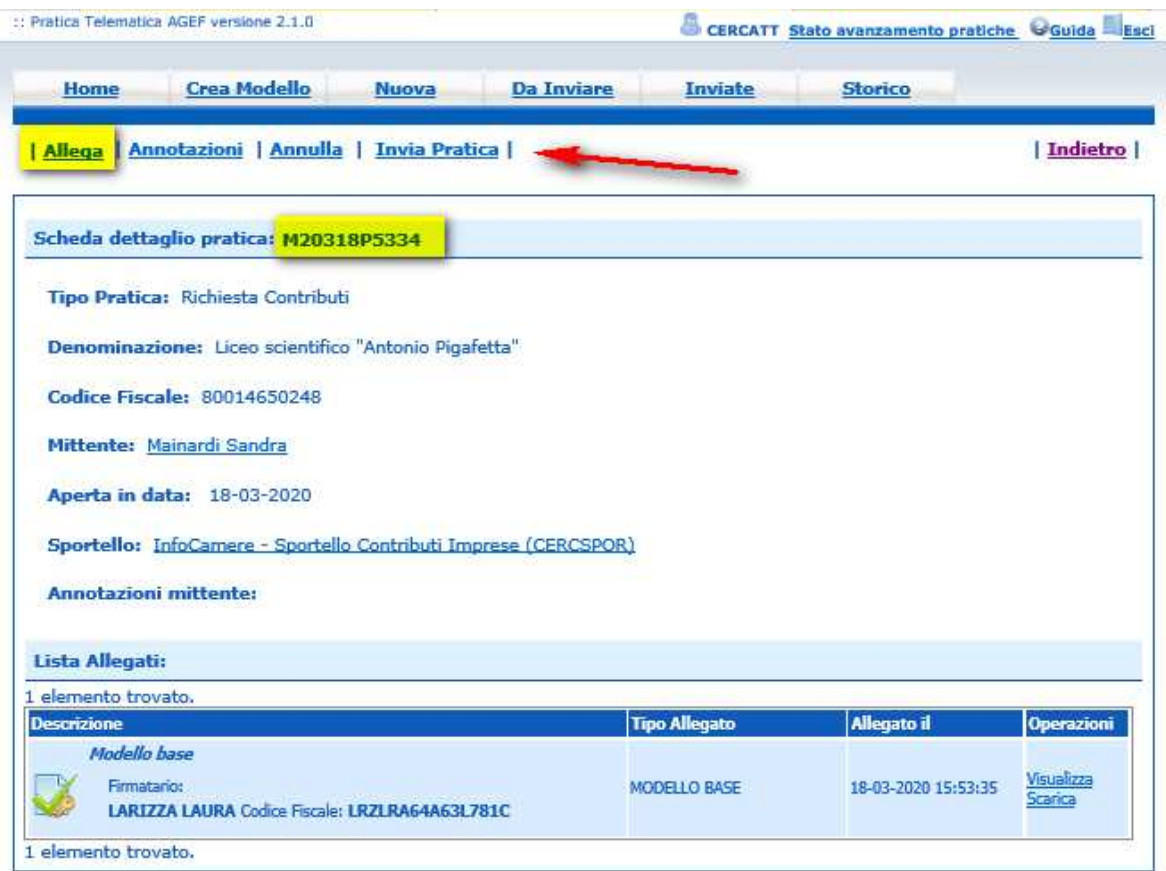

**Allega**: scansionare, salvare sulla propria stazione di lavoro (o su altro supporto) utilizzando formato DOC, PDF o TIFF (è sconsigliato il formato JPG), **e firmare digitalmente** i documenti richiesti dal regolamento del bando. E' possibile memorizzarli tutti in un unico file (es. le fatture, relazioni, ecc.) apponendo una sola firma digitale. Il file generato deve avere l'estensione **.p7m**.

**Nomi degli allegati:** I nomi dei file da allegare non devono contenere i seguenti caratteri speciali:

- & *(e commerciale)*
- , *(virgola)*
- " *(doppi apici)*

In presenza di tali caratteri nel nome del file il sistema segnala anomalia con il seguente messaggio.

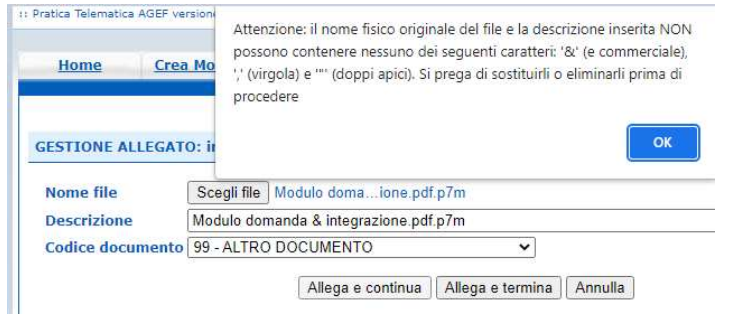

**Dimensione allegati:** ogni singolo allegato può avere dimensione massima di 7 Mb e complessivamente ogni pratica ha un limite di 20Mb.

Per questo motivo, si consiglia di evitare la scansione a colori dei documenti.

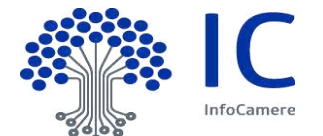

**Numero massimo allegati**: è possibile allegare fino ad un massimo di 32 documenti per ogni singola pratica.

Completata l'attività di **Allega** proseguire con la funzione **Invia Pratica**. Il sistema chiede all'utente di valorizzare il codice Captcha

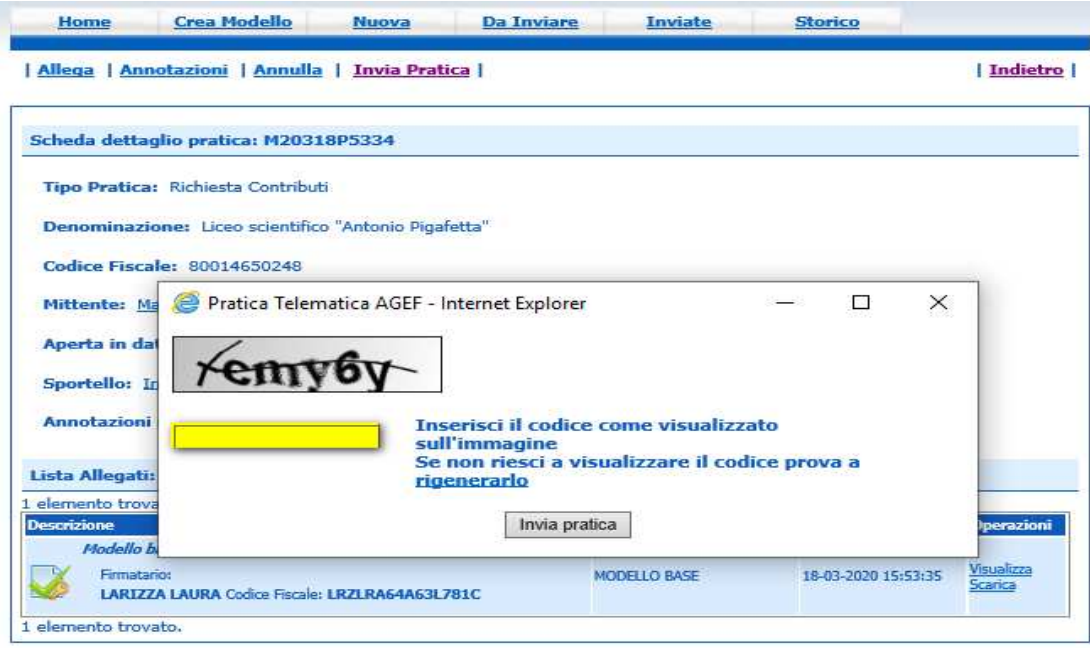

Al momento **dell'INVIO PRATICA**, vengono effettuati alcuni controlli:

- **Richiesta Contributi** 
	- La pratica **non è stata spedita nei termini previsti**. Consultare il Regolamento del bando sul sito camerale
	- La Camera di Commercio ha disposto la **chiusura anticipata** per esaurimento risorse finanziarie. Consultare il sito camerale.
- **Rendicontazione** 
	- Il protocollo di riferimento *ANNO\_PROTOCOLLO/NUM\_PROTOCOLLO* non corrisponde ad alcuna precedente pratica telematica inviata dell'impresa (*COD\_FISC\_IMPRESA - DENOM\_IMPRESA)* per il bando *CODICE\_BANDO*. Si consiglia di verificare il protocollo di riferimento inserito nel modello base.

Se lo sportello di destinazione della pratica è stato dichiarato a pagamento e il soggetto richiedente non si è autodichiarato esente dal pagamento del bollo virtuale, si attiverà la pagina di scelta della modalità di pagamento della pratica

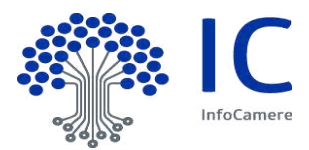

# <span id="page-6-0"></span>**2.4 Assolvimento virtuale del bollo**

L'assolvimento virtuale del bollo, con relativo pagamento dell'importo di 16,00 Euro, è previsto esclusivamente se si verificano tutte le seguenti condizioni

- la pratica da inviare è **una richiesta contributi** (1)
- l'Ente destinatario **richiede il pagamento del bollo virtuale** (2)
- il soggetto richiedente **NON si è dichiarato esente** dal pagamento del bollo virtuale (3)
- (1) la pratica di rendicontazione non prevede alcun bollo
- (2) verificare questa condizione sul sito della Camera di Commercio
- (3) l'autodichiarazione avviene in fase di compilazione del modello base

Qualora sussistano le suddette condizioni, si attiverà la seguente pagina, in cui sono evidenziati il costo del bollo virtuale e le opzioni di scelta della modalità di pagamento

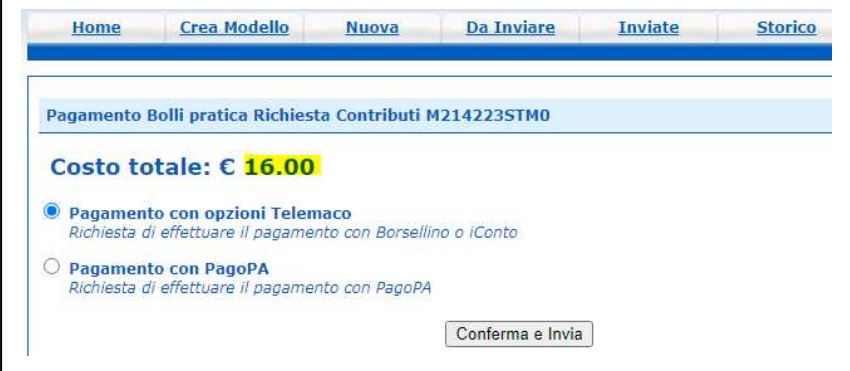

# <span id="page-6-1"></span>**2.4.1 Modalità di pagamento tramite Borsellino prepagato o IConto**

In questo caso il pagamento sarà effettuato "scalando" quanto dovuto dalla voce Diritti dal Borsellino prepagato o IConto

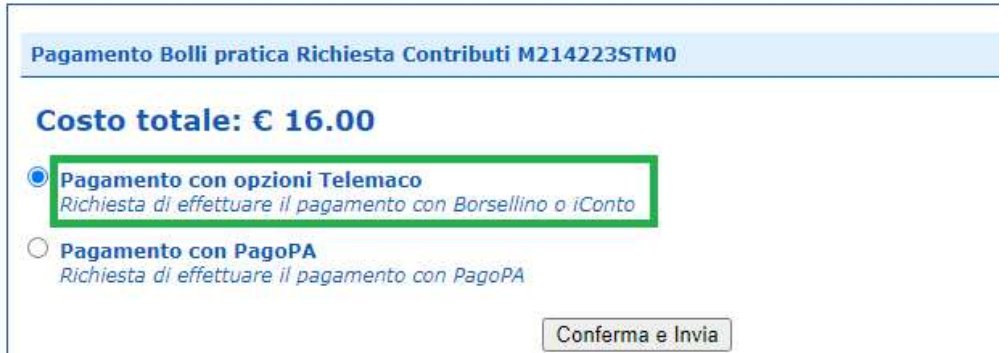

Si conferma l'operazione col pulsante *Conferma e Invia.*  Alla conferma del buon esito dell'operazione viene restituito il seguente messaggio

· La pratica M21504FHKXZ è stata inviata con successo

# <span id="page-6-2"></span>**2.4.2 Modalità di pagamento tramite piattaforma PagoPa**

Con questa modalità il pagamento sarà effettuato tramite la piattaforma PagoPa. E' possibile avere ulteriori informazioni sulla piattaforma cliccando sull'icona  $\bullet$ .

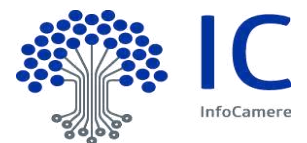

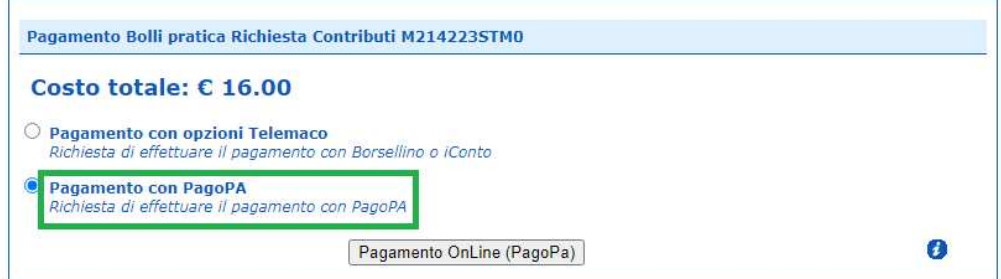

Proseguendo con *Pagamento OnLine* si arriva alla seguente form dove sarà necessario indicare OBBLIGATORIAMENTE:

- Codice Fiscale/Partita iva del soggetto pagante
- Indirizzo E-Mail del soggetto al quale sarà inviata la ricevuta PagoPa

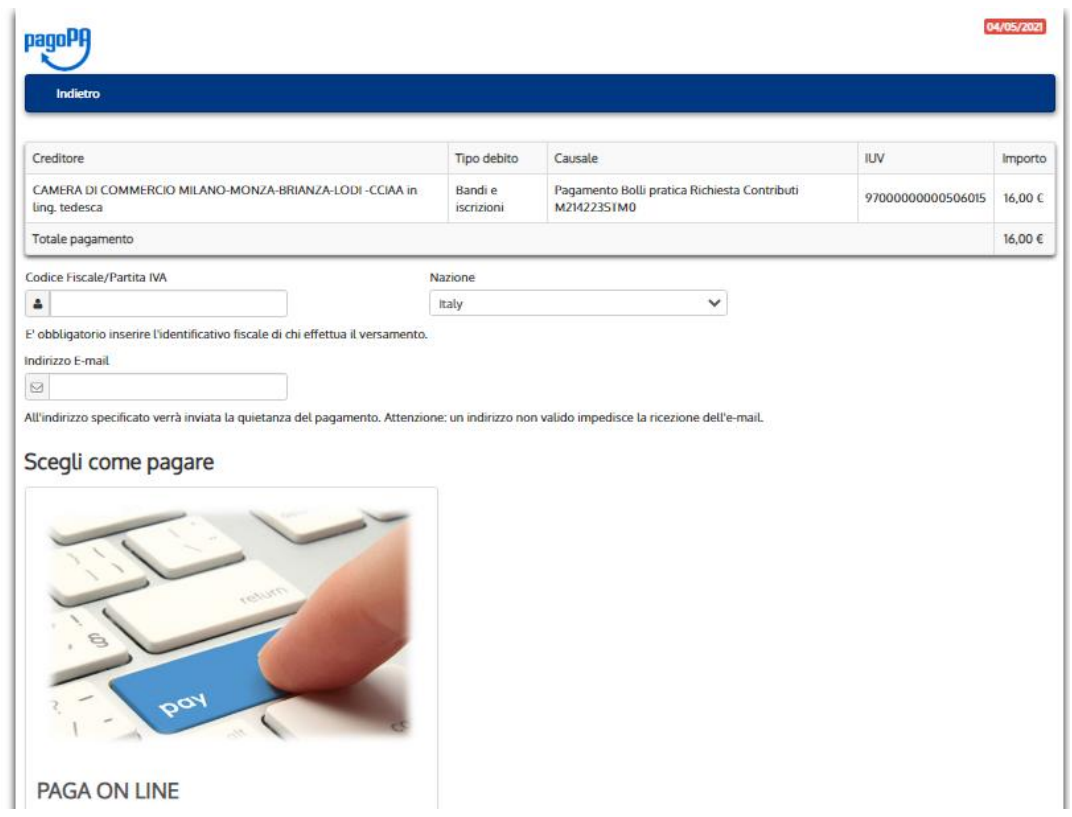

Cliccando su *Paga On Line*, parte la procedura effettiva di pagamento, accedendo alla piattaforma di PagoPA.

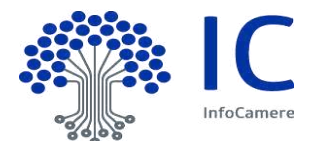

#### La procedura di pagamento si articola in step successivi, i principali dei quali sono

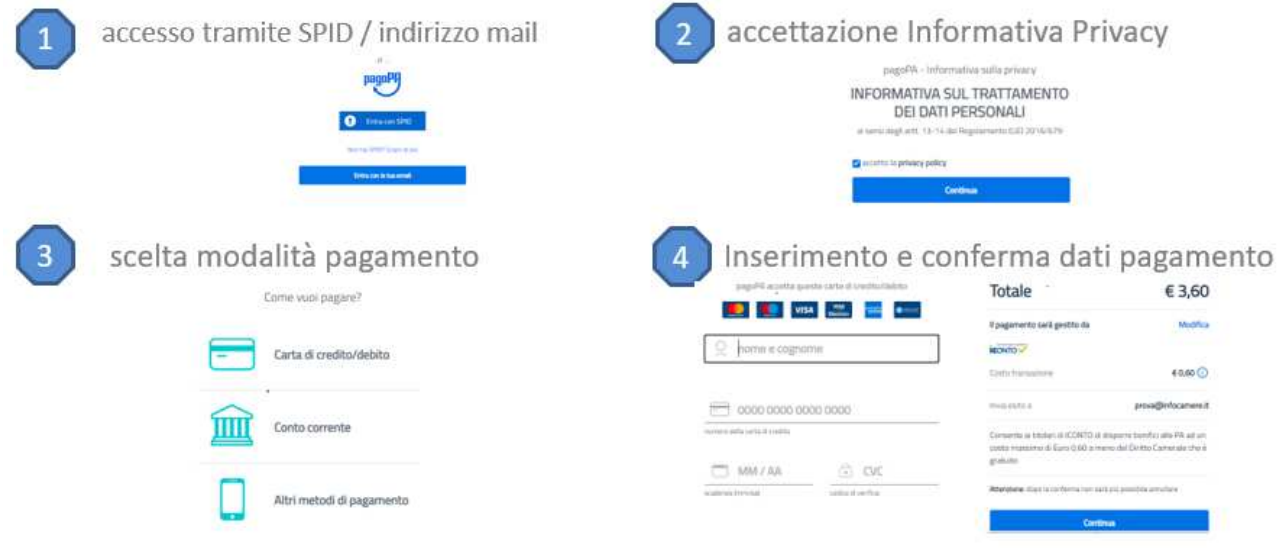

## **Esito POSITIVO pagamento**

*La piattaforma PagoPA notifica alla piattaforma WebTelemaco la conclusione positiva della procedura di pagamento.* 

L'utente riceve il seguente messaggio

#### Pagamento effettuato correttamente e pratica spedita

Vai a pratiche Inviate

La piattaforma PagoPA invia ricevuta di pagamento all'indirizzo mail indicato dall'utente nella fase iniziale della procedura.

Il contenuto della ricevuta sarà simile al seguente

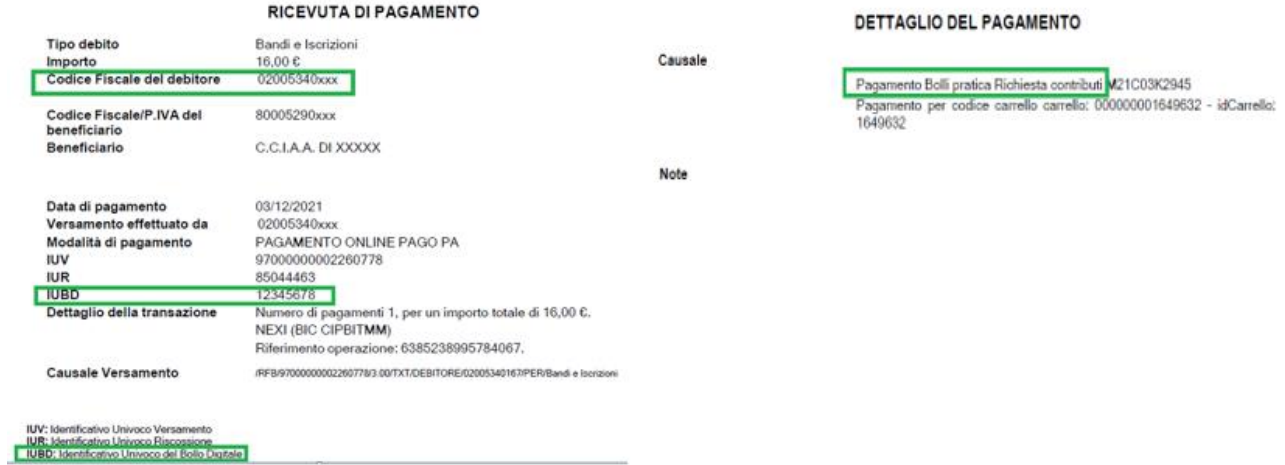

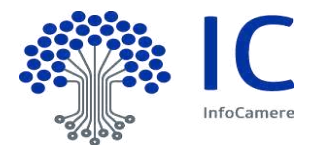

#### **Esito NEGATIVO pagamento o ANNULLAMENTO operazione**

*La piattaforma PagoPA notifica alla piattaforma WebTelemaco un codice di errore oppure l'utente annulla volontariamente l'operazione di pagamento*.

L'utente riceve rispettivamente il messaggio

- · Il Provider Pagamenti comunica il non completamento delle operazioni di pagamento per la pratica M21C0105251
- · Pagamento pratica M21C01O5251 annullato dall'utente

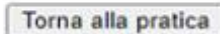

Cliccando su *Torna alla pratica*, viene riproposta la pagina di scelta della modalità di pagamento, in modo da ripetere eventualmente l'operazione.

#### **Caso particolare – Ritardo comunicazione Esito Pagamento**

*La piattaforma PagoPA NON notifica in tempi rapidi l'esito della procedura di pagamento alla piattaforma WebTelemaco.* 

La pratica resta in stand-by in attesa dell'esito finale

L'utente viene opportunamente avvisato della situazione, sia accedendo a posteriori nel dettaglio della pratica, sia tornando alla pagina di scelta della modalità di pagamento

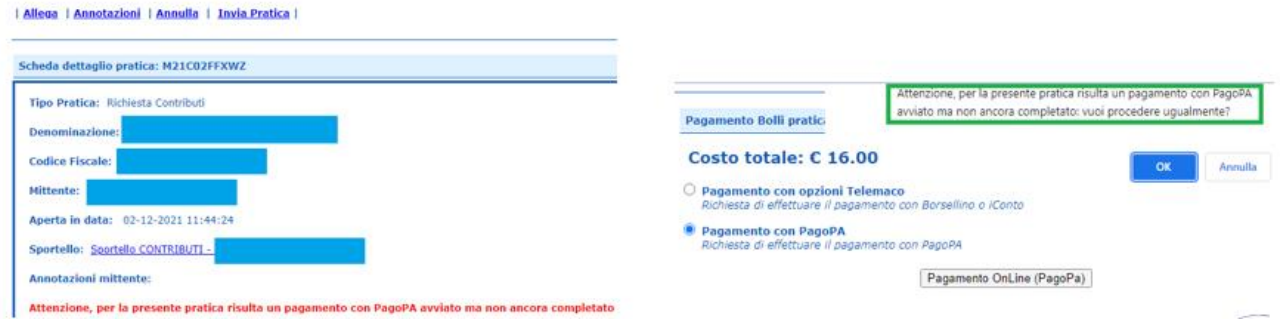

#### Attenzione

*In casi simili, l'utente può comunque procedere all'invio se ha la certezza che il precedente tentativo di pagamento non sia andato a buon fine.* 

*In caso contrario, si consiglia di attendere la conclusione della procedura di notifica tra i sistemi, in modo che la pratica sia automaticamente inviata* 

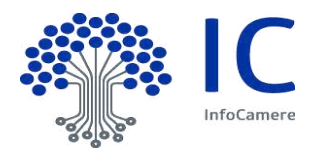

# <span id="page-10-0"></span>**2.5 Mail**

Il sistema prevede l'invio di mail di notifica all'utente all'indirizzo indicato in fase di registrazione nel portale Webtelemaco – Servizi E-Gov.

# <span id="page-10-1"></span>**2.5.1 Avviso protocollazione**

**Oggetto**: Sportello Telematico: avviso di protocollazione della pratica (*CODICE\_PRATICA)* presso (*DESCR\_SPORTELLO)* 

La pratica (*CODICE\_PRATICA*), inviata da (*DENOM\_MITTENTE)* relativa all'oggetto (*DENOM\_IMPRESA)* è stata protocollata presso Sportello Contributi (*DESCR\_SPORTELLO)* con il seguente numero: (*CODICE ENTE-AOO-NUMERO PROTOCOLLO*).

Ulteriori informazioni sono disponibili consultando la scheda della pratica nello Sportello

# <span id="page-10-2"></span>**2.5.2 Comunicazione di presa in carico**

**Oggetto**: Sportello Telematico: Comunicazione di presa in carico per la pratica (*CODICE\_PRATICA)* presso (*DESCR\_SPORTELLO)* 

La pratica (*CODICE\_PRATICA*), con denominazione (*DENOM\_IMPRESA)*, inviata da (*DENOM\_MITTENTE)* è stata presa in carico da Sportello Contributi (*DESCR\_SPORTELLO).* 

**L'esito definitivo dell'istruttoria sarà comunicato direttamente dall'Ente di destinazione della domanda di contributo** 

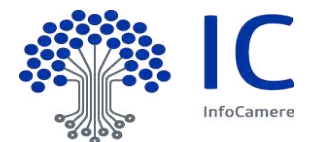

# <span id="page-11-0"></span>**3 Creazione Modello Base**

Il file XML può essere generato tramite il caricamento puntuale dei dati con la funzione **Crea modello**.

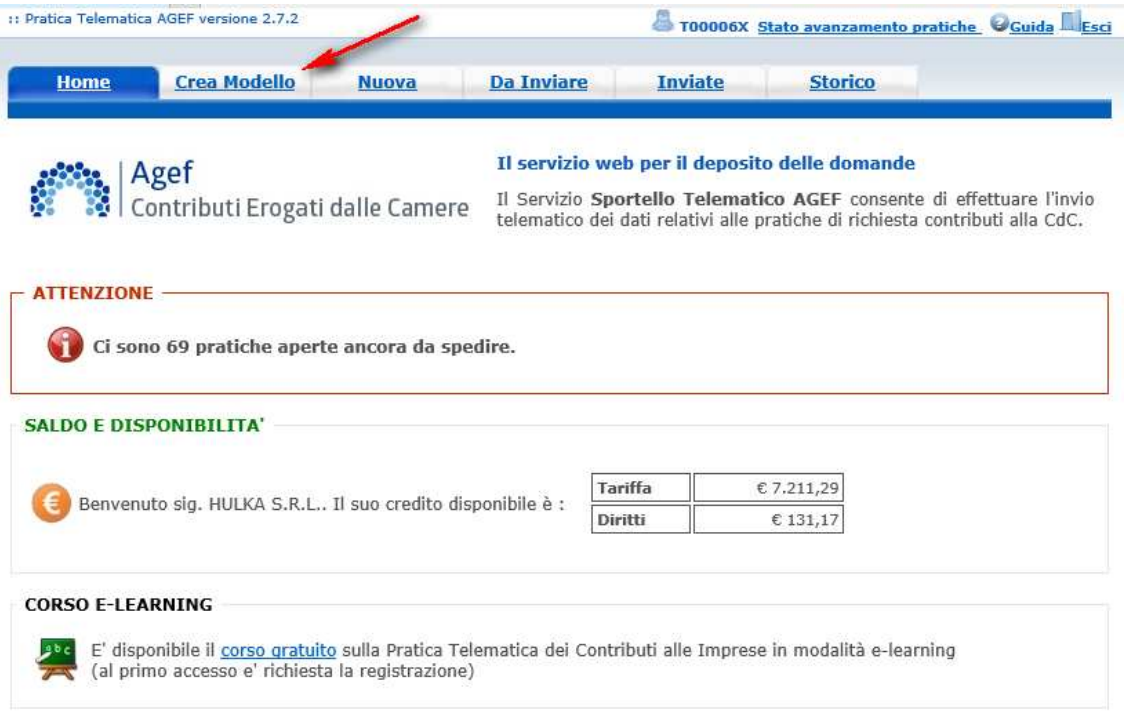

# <span id="page-11-1"></span>**3.1 Soggetto iscritto al Registro Imprese**

Indicare **Provincia** e **Codice Fiscale** oppure **Numero Registro Imprese** e cliccare funzione **CERCA.** 

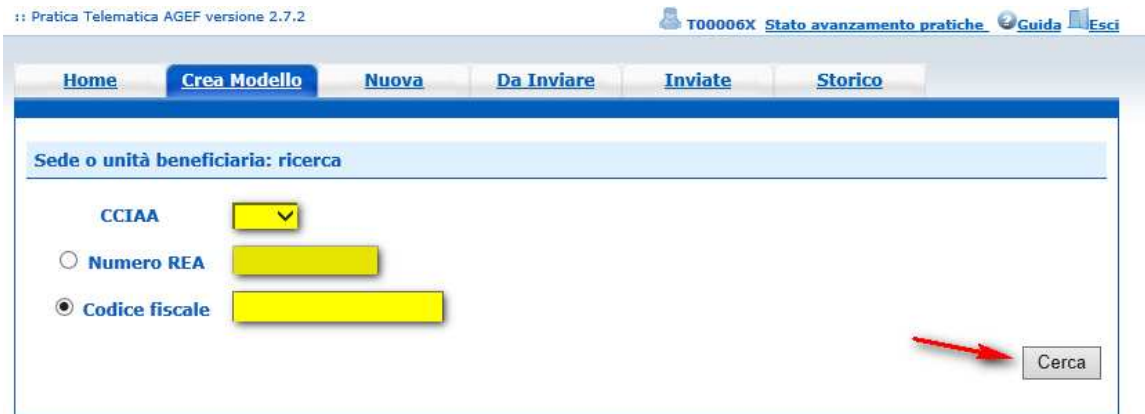

#### Il sistema presenta la lista delle unità locali, selezionare l'unità locale d'interesse

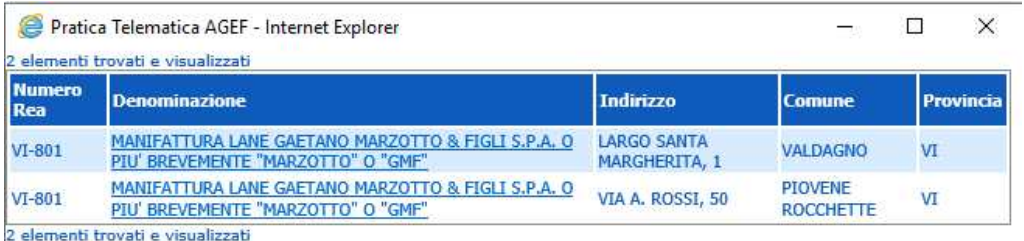

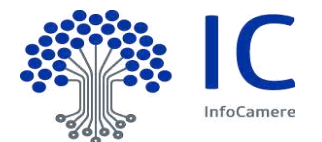

Seleziona la tipologia di pratica, verifica lo sportello di destinazione e prosegui cliccando su **Attiva compilazione**

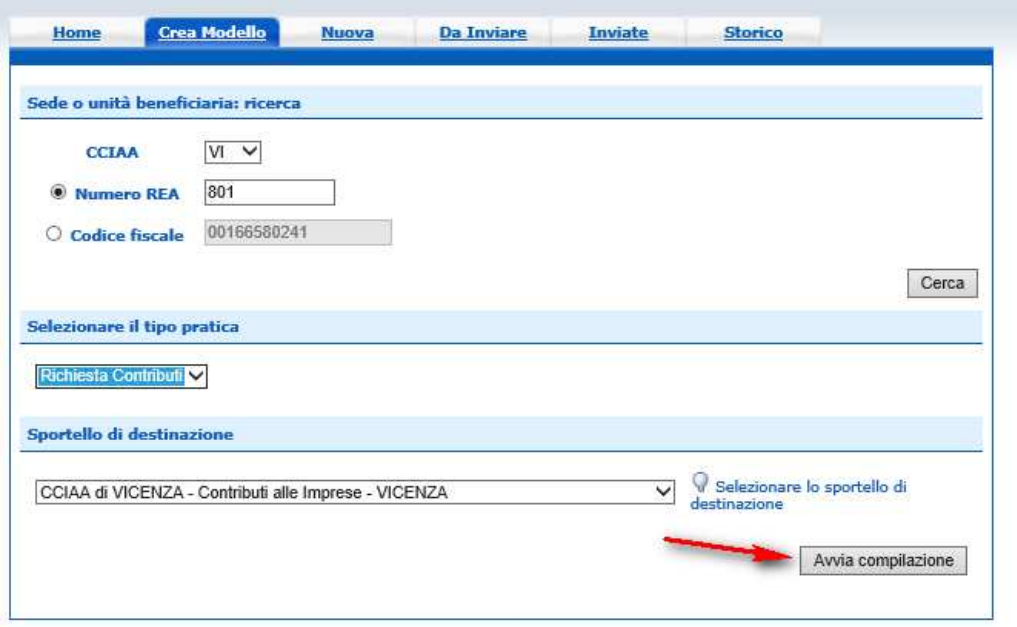

# <span id="page-12-0"></span>**3.2 Messaggio errore "Il codice fiscale di soggetto Non R.I."**

Il messaggio "*Il codice fiscale indicato è di un Soggetto Non R.I. Si può comunque procedere con l'invio di una pratica"***,** viene visualizzato nel caso di esito negativo della ricerca nel Registro Imprese. Per i soggetti iscritti al Registro Imprese, si consiglia di effettuare nuovamente la ricerca verificando la correttezza del **Codice Fiscale** o del **N. Rea**.

La **Partita IVA** in alcuni casi non coincide con il **Codice Fiscale dell'impresa**.

La compilazione della pratica per i soggetti non iscritti al Registro imprese è valida per: soggetti privati, Istituti scolastici, enti pubblici, professionisti, etc.

# <span id="page-12-1"></span>**3.3 Soggetti NON iscritti al Registro Imprese.**

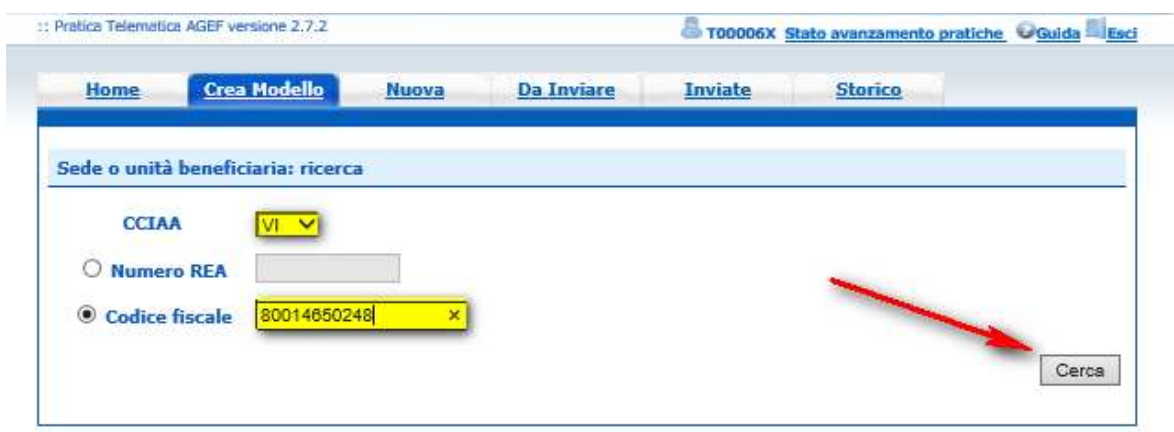

Indicare **Provincia** e **Codice Fiscale** e cliccare la funzione **CERCA.** 

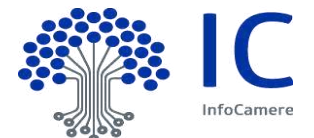

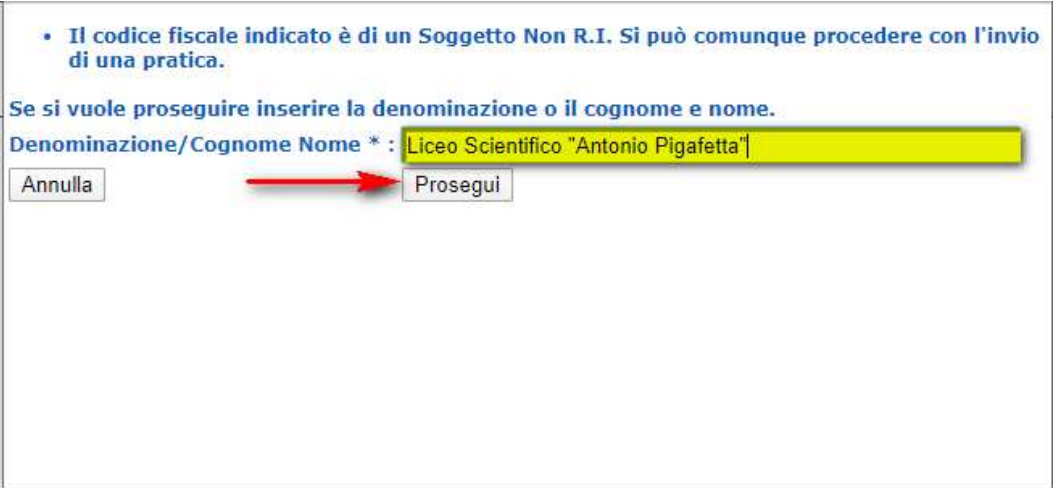

Compilare indicando la denominazione o cognome e nome a testo libero e cliccare su **Prosegui.** 

# <span id="page-13-0"></span>**3.4 Compilazione modello**

Il modello base è diviso in varie sezioni, i campi contrassegnati con **\*** sono obbligatori.

# **Pratica Richiesta Contributo**

- La sezione **Contributo** contiene i dati identificativi del contributo
	- **Bando**: selezionare dalla lista il bando di interesse. (l'help fornisce l'elenco dei bandi aperti e disponibili all'invio delle pratiche). Se il bando di interesse non è disponibile verificare nel sito camerale e nel regolamento del bando data e orario di apertura, chiusura dei termini o eventuali avvisi di chiusura anticipata del bando.
	- **Totale Spese dichiarate**: indicare l'importo delle spese sostenute per cui si richiede il contributo.
	- **Importo Contributo richiesto**: indicare l'importo del contributo richiesto in base al regolamento del bando.

Il sistema emette un alter (non bloccante) nel caso in cui l'importo del contributo richiesto sia superiore ai 30.000 euro. L'avvio non è bloccante, l'utente può procedere nella compilazione e invio della pratica.

- **Manifestazioni e Fiere:** L'informazione è presente se l'ente ha previsto il catalogo delle manifestazioni o eventi fieristici. Se nella lista non è presente la Fiera di interesse, è possibile indicare il nome della Fiera o Manifestazione nel campo *Note*  della pratica.
- La sezione **Sede o Unità operativa beneficiaria** contiene i dati identificativi relativi al beneficiario impresa, professionista, istituto scolastico, associazione etc. che usufruirà del contributo.

*Per i soggetti iscritti al Registro Imprese Il Numero Rea, Codice Fiscale, denominazione, comune e indirizzo sono reperite dal Registro delle Imprese in base al N. Rea o codice fiscale selezionato precedentemente*. All'utente è richiesto di valorizzare le seguenti informazioni:

- **Partita Iva***: nel caso in cui non sia presente nel Registro Imprese è richiesto obbligatoriamente la valorizzazione.*
- **Settore:** *selezionare dalla lista dei settori quello di appartenenza (l'help fornisce l'elenco dei settori previsti dal bando).*
- **Numero INPS***: indicare il numero INPS di Iscrizione dell'IMPRESA (inserire 0 se non conosciuto)*

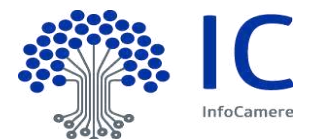

- **E-mail***: indicare la casella di posta dell'impresa, possibilmente l'indirizzo PEC.*
- **Numero dipendenti***: indicare il numero di dipendenti dell'impresa.*
- **Dimensione Impresa***: selezionare dalla lista la tipologia di dimensione dell'impresa.*
- **Impresa Giovanile***: indicare se l'impresa è Giovanile.*
- **Impresa Femminile***: indicare se l'impresa è Femminile.*
- **Fatturato/Export:** *riportare i valori del fatturato/export degli ultimi 3 anni, seguendo le indicazioni del regolamento previsto dalla Camera di Commercio.*
- *La sezione* **Referente** *contiene i dati anagrafici del referente presso l'impresa che si occupa dell'iter della pratica.*

*Note alla compilazione di* **Referent***e:* 

- **Cognome:** *Indicare il cognome del referente*
- **Nome:** *Indicare il nome del referente.*
- **Provincia***: indicare la provincia del recapito del referente (l'help fornisce l'elenco di tutte le provincie).*
- **Comune***: indicare il comune del recapito del referente (l'help fornisce l'elenco di tutte i comuni della provincia prescelta).*
- **Indirizzo***: indicare l'indirizzo del recapito del referente.*
- **Telefono***: Riportare eventuale recapito telefonico al quale fare riferimento per comunicazioni da parte dell'Ufficio Camerale competente.*
- **Fax***: Riportare eventuale recapito fax al quale far riferimento per l'invio di comunicazioni da parte dell'Ufficio Camerale competente.*
- **E-mail***: Riportare eventuale l'indirizzo e-mail al quale far riferimento per l'invio di comunicazioni da parte dell'Ufficio Camerale competente.*
- *La sezione* **Presentatore** *contiene i dati identificativi del Presentatore.*

*Note alla compilazione:* 

 **Presentatore***: selezionare dalla lista l'anagrafica Presentatore (intermediario) di interesse.* 

*Nel caso in cui l'anagrafica del Presentatore (intermediario) non è disponibile tra quelle presenti nella lista è possibile indicare tutte le informazioni del nuovo presentatore.* 

- **Denominazione***: indicare denominazione di nuovo presentatore.*
- **Codice Fiscale***: indicare il codice fiscale del nuovo Presentatore.*
- **Provincia***: indicare la provincia di recapito del nuovo Presentatore (l'help fornisce l'elenco di tutte le provincie).*
- **Comune***: indicare il comune del recapito del nuovo Presentatore (l'help fornisce l'elenco di tutte i comuni della provincia prescelta).*
- **Indirizzo***: indicare l'indirizzo del recapito del nuovo Presentatore.*
- **Telefono***: indicare il numero di telefono del nuovo Presentatore.*
- **E-Mail:** *indicare l'indirizzo e-mail del nuovo Presentatore.*
- *La sezione* **Consorzio** *contiene i dati identificativi del Consorzio Fidi.*

*Note alla compilazione:* 

**Consorzio***: selezionare dalla lista l'anagrafica Consorzio di interesse.* 

*Nel caso in cui l'anagrafica del Consorzio non è disponibile tra quelle presenti nella lista è possibile indicare tutte le informazioni del nuovo presentatore.* 

- **Denominazione***: indicare denominazione di nuovo Consorzio.*
- **Codice Fiscale***: indicare il codice fiscale del nuovo Consorzio.*
- **Provincia***: indicare la provincia di recapito del nuovo Consorzio (l'help fornisce l'elenco di tutte le provincie).*

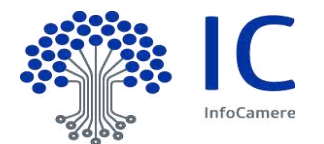

- **Comune***: indicare il comune del recapito del nuovo Consorzio (l'help fornisce l'elenco di tutte i comuni della provincia prescelta).*
- **Indirizzo***: indicare l'indirizzo del recapito del nuovo Consorzio.*
- **Telefono***: indicare il numero di telefono del nuovo Consorzio.*
- **E-mail***: indicare l'indirizzo e-mail del nuovo Consorzio.*
- *La sezione* **Modalità di Pagamento** *contiene i dati relativi alla modalità di pagamento scelta dall'impresa tra quelle ammesse dalla Camera di Commercio.* 
	- **Tipo pagamento:** *selezionare la modalità dalla lista proposta*
	- **IBAN:** *indicare il codice IBAN del proprio conto corrente bancario (richiesto solo se si sceglie "Bonifico" come Tipo Pagamento)*
- *Nel caso in cui la modalità selezionata sia Bonifico bancario è previsto che l'utente riporti le coordinate IBAN del proprio conto corrente.*
- *La sezione* **Imposta di bollo virtuale**  Questa sezione è importante per le imprese che devono inoltrare una pratica di Richiesta contributi ad una Camera di commercio che richiede l'assolvimento del bollo virtuale. Nel caso il soggetto si dichiari non appartenere alle categorie esenti, l'imposta viene addebitata sul conto dell'utente alla voce DIRITTI. Maggiori informazioni sono contenute nel regolamento del bando emesso dalla Camera di Commercio.

# **Pratica di Rendicontazione**

La pratica di rendicontazione prevede la compilazione di una parte di informazioni richieste per la pratica di richiesta contributo.

Le informazioni specifiche di questa tipologia di pratica sono le seguenti, contenute nella sezione **Contributo** 

- **Totale Spese rendicontate**: indicare l'importo delle spese effettivamente sostenute a consuntivo
- **Importo contributo rendicontato**: indicare l'importo del contributo richiesto in base alle spese rendicontate e al regolamento del bando
- **Integrazione documentale di pratica telematica:** è automaticamente impostato, trattandosi di una integrazione alla pratica di richiesta contributo iniziale.
- **Riferimento N. Prot. Generale**: indicare i riferimenti del Protocollo Generale della pratica di richiesta contributo iniziale.

# **Scarico modello base**

*La sezione* **Scarica Modello base** *consente di scaricare il modello base in formato XML sulla propria stazione di lavoro.* 

*In quest*'*ultimo passaggio, si invita l*'*utente a non aprire per nessun motivo il file xml del modello base con un qualsiasi editor di testo (es. LibreOffice, MS Word, ecc.). In questa maniera, si rischierebbe di corrompere irrimediabilmente il file, con la conseguenza che, una volta firmato ed allegato ad una nuova pratica, il successivo invio verrebbe impedito, in quanto il modello base risulterebbe illeggibile* 

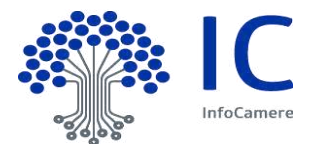

# <span id="page-16-0"></span>**4 Menu "Da inviare".**

 Questa funzione espone la lista delle Pratiche "in lavorazione", non ancora trasmesse allo Sportello telematico dell'ente.

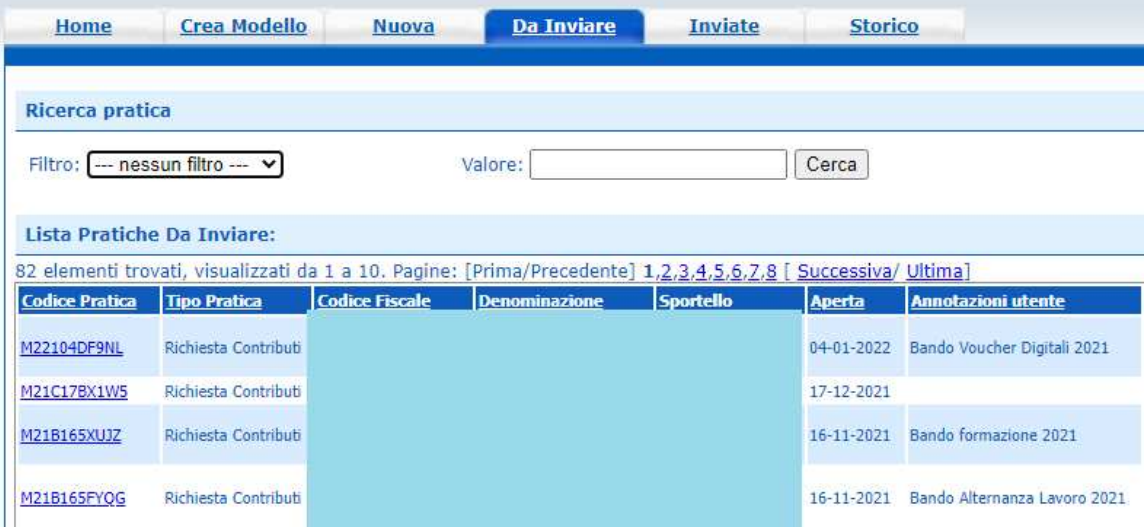

# <span id="page-16-1"></span>**4.1 Filtri di selezione.**

È prevista la possibilità di applicare uno dei filtri di selezione per:

- Codice pratica
- Codice fiscale
- Denominazione (impresa intestataria)
- Data apertura
- Tipo pratica
- Annotazioni utente

La ricerca per **denominazione** e **annotazioni utente** può essere effettuata per chiave tronca.

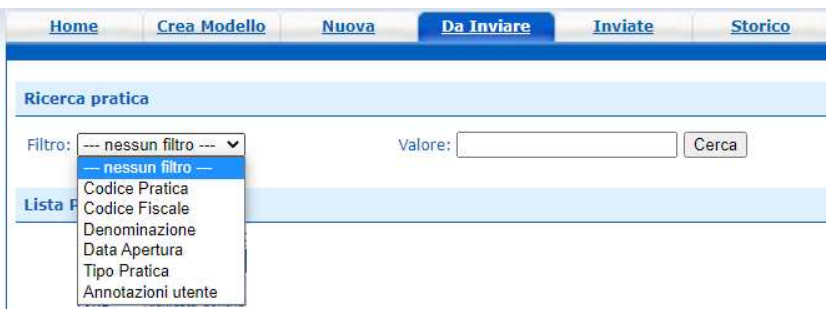

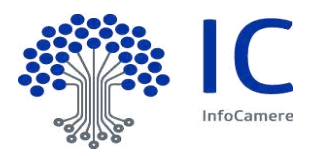

# <span id="page-17-0"></span>**5 Menu "Inviate"**

La lista propone l'elenco delle pratiche già trasmesse all'ente da meno di 2 anni. Successivamente le pratiche vengono spostate in automatico dal sistema nella sezione **Storico**.

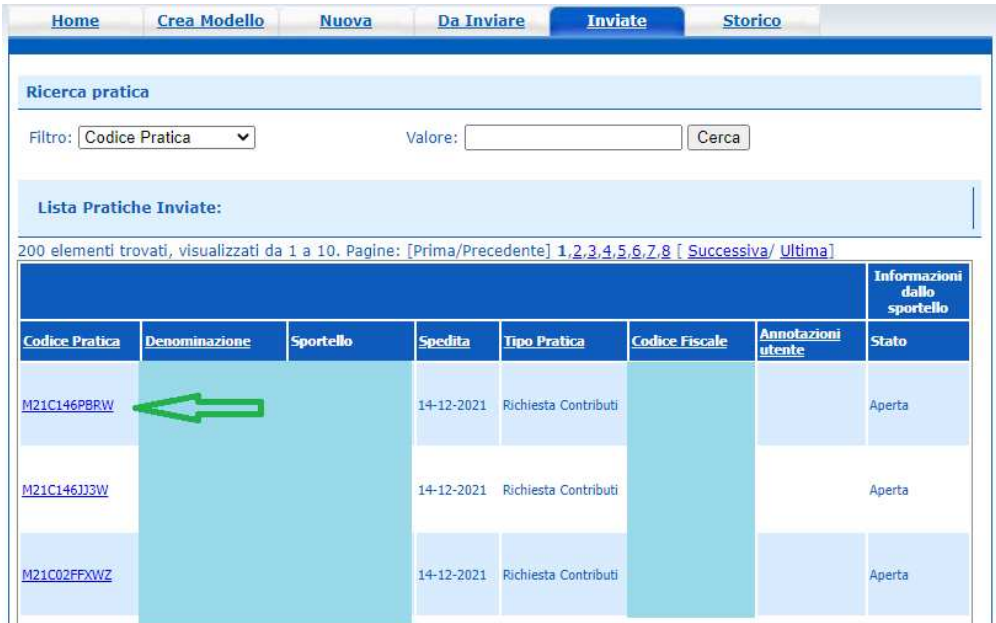

# <span id="page-17-1"></span>**5.1 Riferimenti protocollo.**

I riferimenti al Protocollo sono disponibili nella Scheda dettaglio pratica che si attiva dal link del Codice Pratica.

Il numero protocollo è il terzo elemento dei riferimenti del Protocollo.

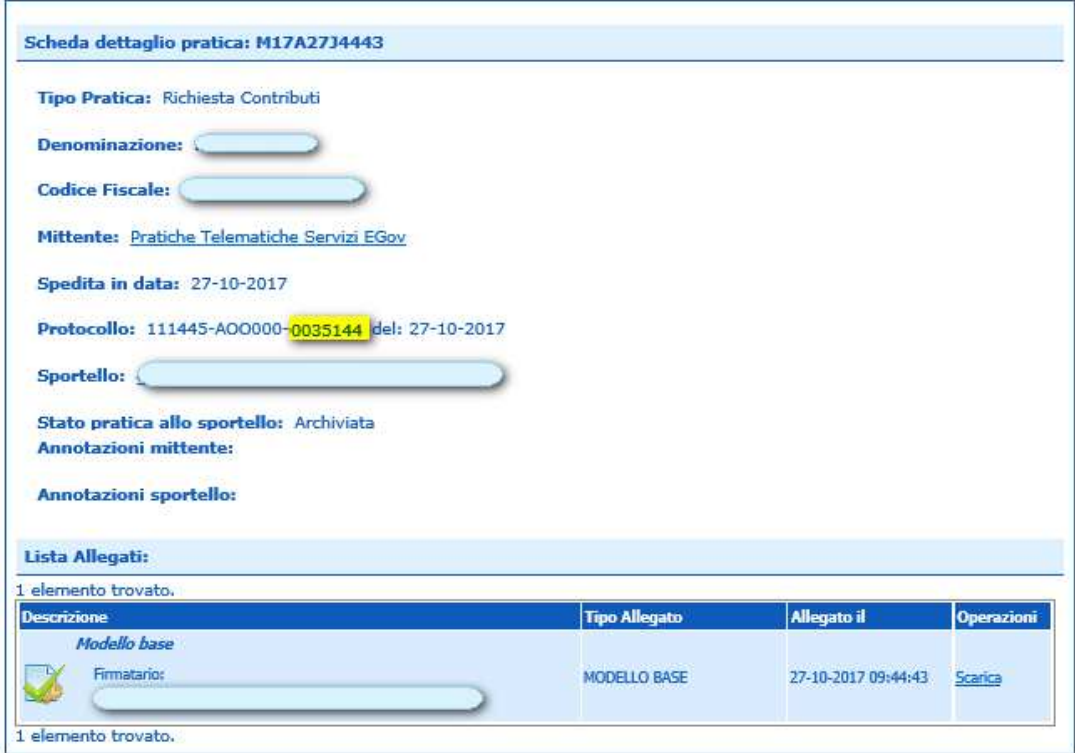